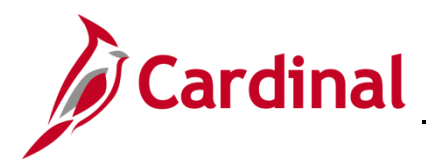

# **Human Resources Job Aid**

## **HR351\_Using a Checklist**

#### **Using a Checklist Overview**

Cardinal Checklist functionality is used across the commonwealth to track and audit tasks when entering a New Hire, a Leave of Absence, and a Termination on an employee's Cardinal Job Record. The checklist enables audit departments to confirm when tasks are completed and recorded in Cardinal HCM.

When the user selects a Checklist, the Checklist items populate, allowing the user to "record" a change in status per item when the task has been initiated, completed, notified, and/or received.

#### **COVHIR – Hire**

When completing a new hire, use the New Hire Checklist to validate tasks are completed during the new employee onboarding.

#### **COVLOA – Leave of Absence**

When putting an employee on Leave of Absence, use the Leave of Absence Checklist to validate tasks are completed when entering a Leave of Absence on the employee's job record.

#### **COVTER – Terminate**

When completing a termination, use the Terminate Checklist to validate tasks are completed when entering a Termination on the employee's job record.

#### **Table of Contents**

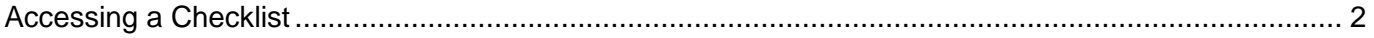

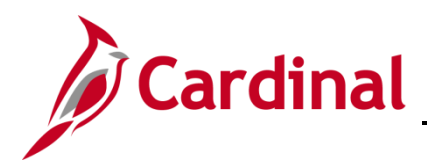

## **HR351\_Using a Checklist**

#### <span id="page-1-0"></span>**Accessing a Checklist**

This overview uses the New Hire Checklist as an example. When completing a new hire, access and use the New Hire Checklist to validate tasks are completed prior to the new employee's start date.

1. Navigate to the **Person Checklist** page using the following path:

**Navigator > Workforce Administration > Personal Information > Organizational Relationships > Person Checklist**

The **Person Checklist Search** page displays.

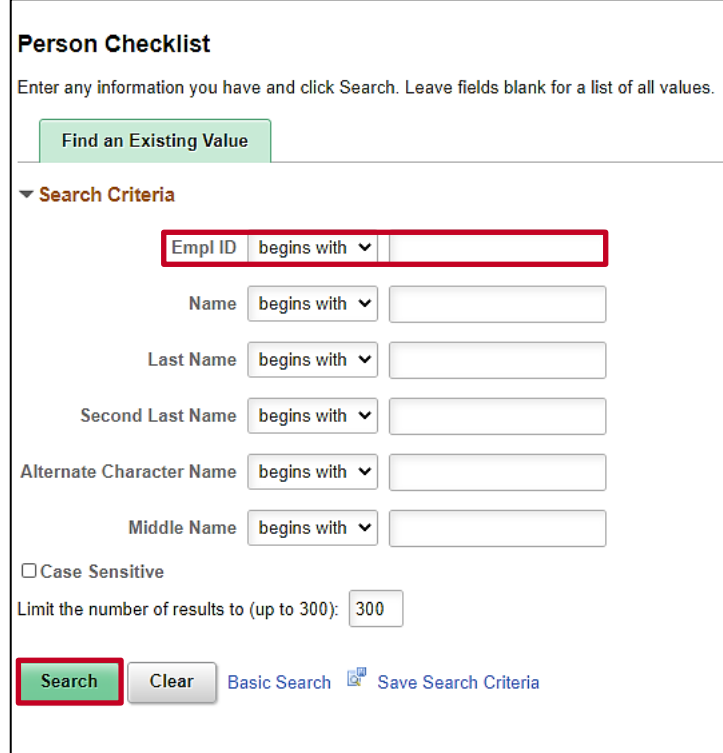

- 2. Enter the Employee ID in the **Empl ID** field to search for the applicable employee.
- 3. Click the **Search** button.

**Note**: You can also search by Employee Record or Name using the corresponding fields. However, it is recommended to use the Employee ID as it is a unique identifier for each employee. For further information on searching for employees, refer to the WBT titled **NAV205\_Navigation in Cardinal HCM**. This WBT can be found on the Cardinal website under **Learning**. Cardinal security restrictions only allow users to view their agency employees.

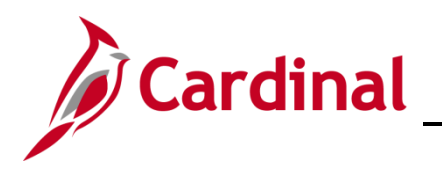

## **HR351\_Using a Checklist**

#### The **Person Checklist** page displays.

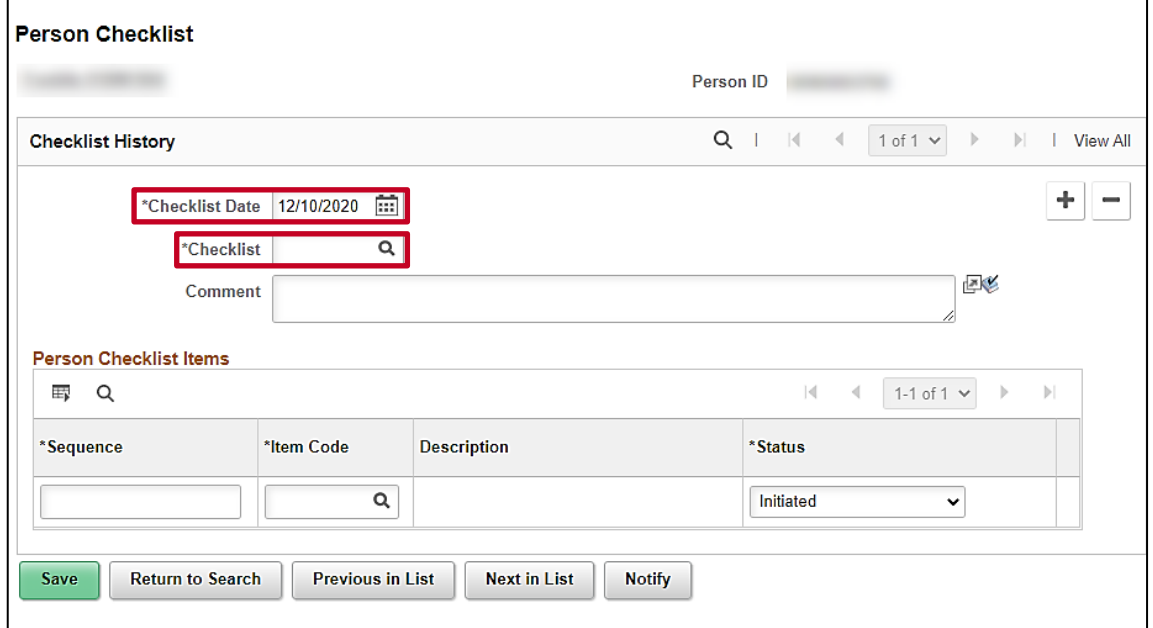

- 4. The **Checklist Date** field defaults to the current system date. Update this date to the date the checklist was created using the **Calendar** icon.
- 5. Select the applicable Checklist using the **Checklist Look Up** icon.

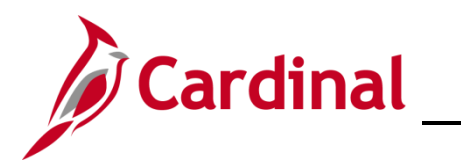

## **HR351\_Using a Checklist**

The **Person Checklist** page refreshes and the applicable Checklist displays (below is an example of the **COVHIR - New Hire Checklist**) with the applicable tasks.

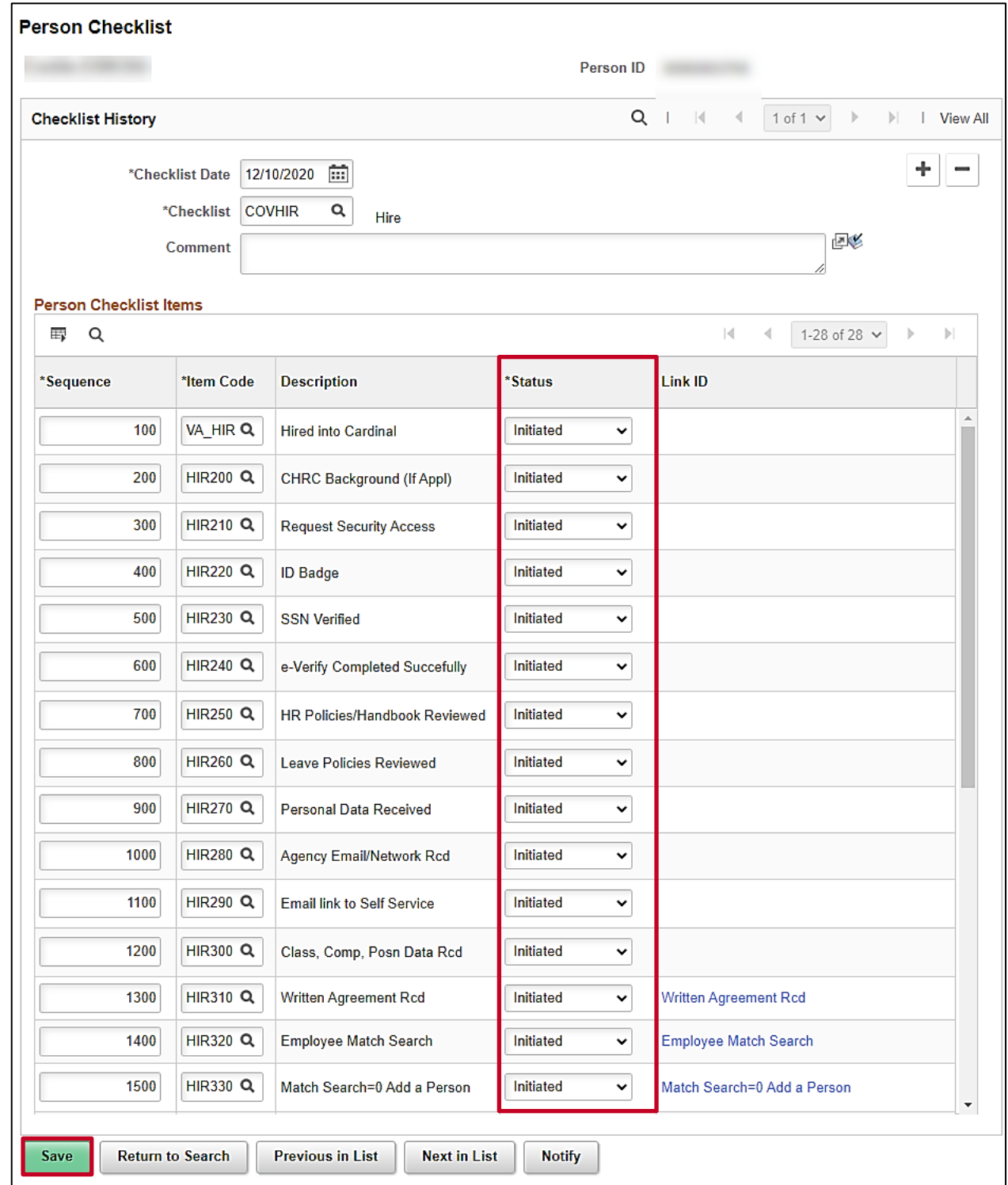

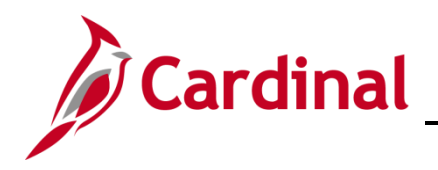

# **Human Resources Job Aid**

## **HR351\_Using a Checklist**

- 6. The **Status** field defaults to "**Initiated**". Click the corresponding **Status** drop-down button and select the applicable status (i.e., **Completed**, **Initiated**, **Received**, **Notified**) to update individual tasks.
- 7. Click the **Save** button.

**Note**: All checklist items should have a status of "Completed" for the Checklist to be considered complete and valid.